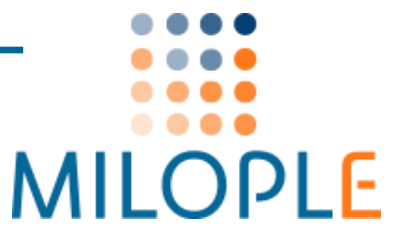

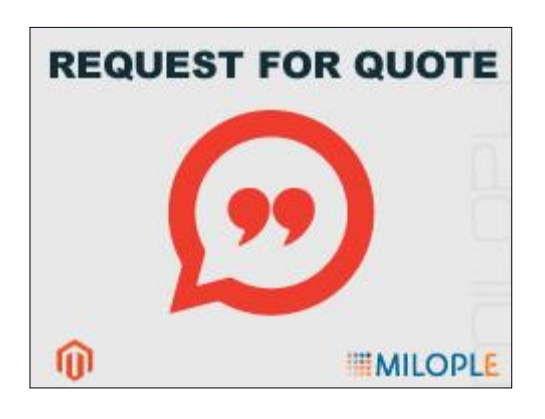

# **Important Links**

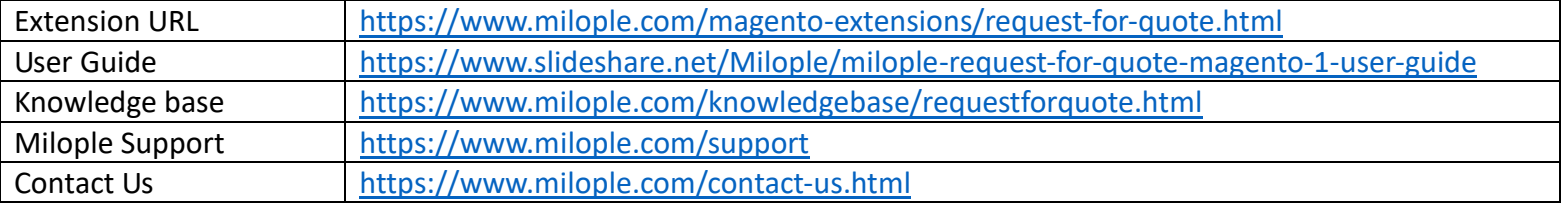

## **Connect with us:**

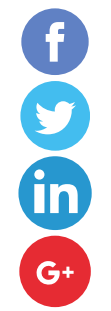

99

<https://www.facebook.com/Milople>

<https://www.twitter.com/milople>

<https://www.linkedin.com/company/milople>

<https://plus.google.com/+MilopleInc/>

## **Installation and Uninstallation Guide**

- **How to install the extension?**
	- ➢ **what are the system requirements?**
		- An E-commerce store created using Magento
		- Compatible With **Community:** 1.5.x to 1.9.x, **Enterprise:** 1.10.x to 1.14.x

#### ➢ **what are the steps to follow while installing the extension?**

- **Manual Installation**
- Get Request for Quote extension from Milople Magento extension store <https://www.milople.com/magento-extensions/request-for-quote.html>
- Unzip the extension and copy the folder structure in your store. Your Magento store installation should contain a folder structure like this:
	- ✓ root/magento/app
	- ✓ root/magento/js
	- ✓ root/magento/skin
- Request for Quote extension contains a similar folder structure so you just have to copy the module's folders and upload them on your server in your Magento store installation.
- Go to the administration area of your store. Log in and go to **System** → **Configuration.**
- Look for **"Request for Quote"** option under the "**Milople Extensions**" tab on the left hand side of configuration. If you find it, then the extension is installed successfully.
- Read FAQ or Troubleshooting for further information or any problems during installation.
- **Theme Integration**

If you are using custom theme in your store, you have to copy the layout and template files of our extension into your store theme manually in order to make your theme compatible with our extension.

- Copy **app/design/frontend/default/default/layout/callforprice.xml** file and paste it to **app/design/frontend/your-package/your-theme/layout/directory**
- Copy **app/design/frontend/default/default/template/callforprice** folder and paste it to **app/design/frontend/your-package/your-theme/template/directory**
- Copy **skin/frontend/default/default/css/callforprice** folder and paste it to **skin/frontend/your-package/your-theme/css** directory
- Copy **skin/frontend/default/default/images/callforprice** folder and paste it to **skin/frontend/your-package/your-theme/images** directory

## **Uninstallation and urgent deactivation**

- **How to uninstall/deactivate the extension**
	- **Delete the below mentioned folders and files**
		- ✓ app/code/local/Indies/Callforprice
		- $\checkmark$  app/design/adminhtml/default/default/layout/callforprice.xml
		- $\checkmark$  app/design/frontend/default/default/layout/callforprice.xml
		- ✓ app/design/frontend/default/default/template/callforprice
		- $\checkmark$  app/etc/modules/Indies Callforprice.xml
- ✓ app/locale/en\_US/Indies\_Callforprice.csv
- $\checkmark$  app/locale/en US/template/email/callforprice form.html
- $\checkmark$  js/callforprice
- ✓ skin/frontend/default/default/css/callforprice
- ✓ skin/frontend/default/default/images/callforprice
- $\checkmark$  app/code/local/Indies/Support
- $\checkmark$  app/etc/modules/Indies Support.xml

**Note:** If you have integrated extension in your custom theme, you need to delete respective files and folders from theme.

**How to deactivate the extension in case of emergency?**

- Make sure you have uploaded all the files from the package you have downloaded. Then replace **<active>true</active>** with **<active>false</active>** in the following file:
	- $\checkmark$  app/etc/modules/Indies Callforprice.xml
	- $\checkmark$  app/etc/modules/Indies Support.xml
- Refresh the cache from admin panel and if something goes wrong, please submit a Support Ticket to<https://www.milople.com/support>
- If you find something wrong, but still you need to access the Admin Panel, Go to **System** → **Cache Management** and flush Cache Storage even if it's off.
- If you are unable to access the Admin Panel, delete all the content manually, resided under the following folders of your Magento root.
	- $\checkmark$  var/cache/\*
	- $\checkmark$  var/session/\*